Indian Affairs, Division of Facilities Management and Construction

Indian Affairs-Facility Management System (IA-FMS) **Training** 

**Assets**

## IA-FMS Overview

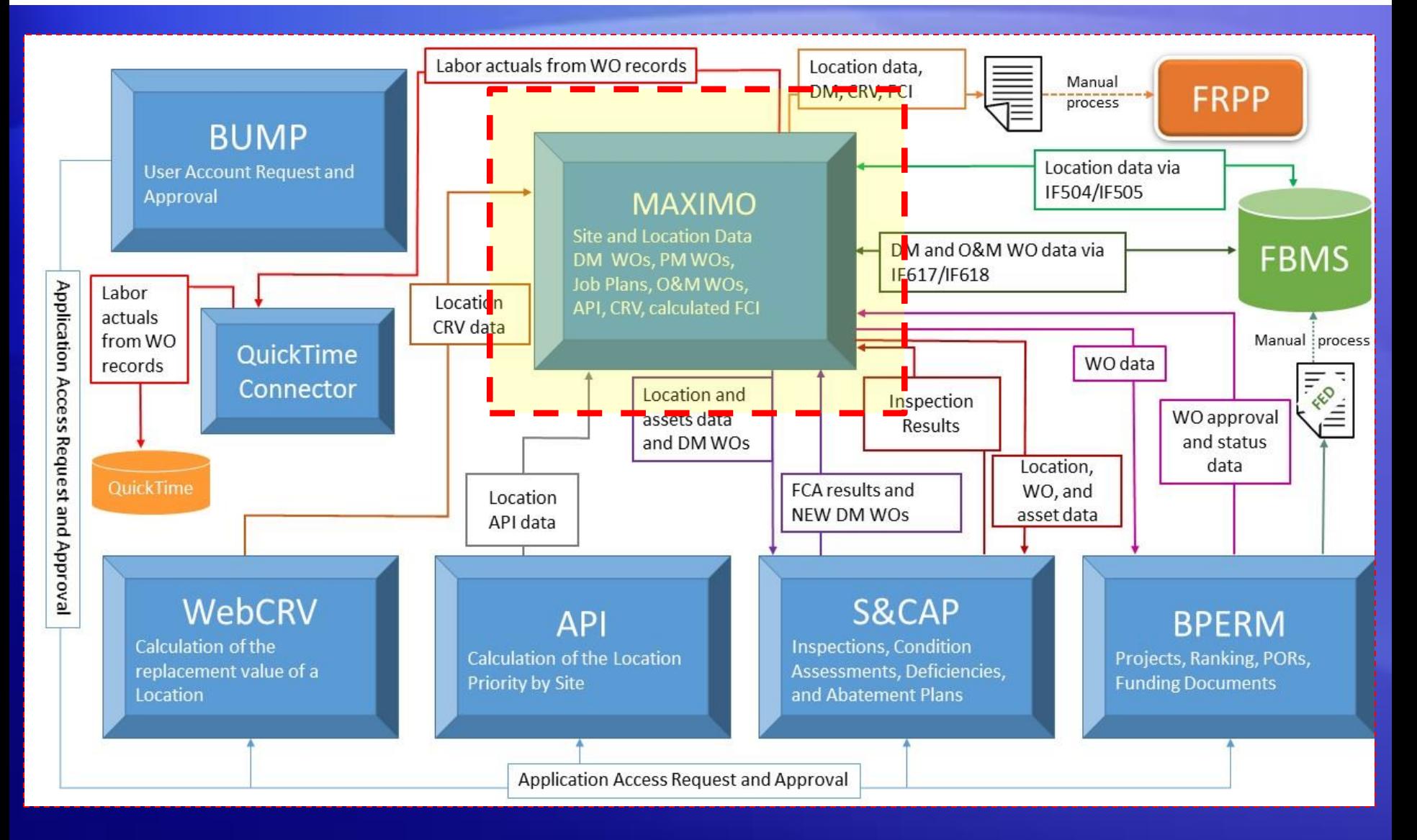

## Lesson Objectives

- Finding an Asset
- Understand how IA-FMS (Maximo) organizes Assets.
- Creating an Asset
- Changing the 'Status' of an Asset
- Changing the Status of an Asset
- Creating a 'Child' Asset
- Duplicating an Asset
- Moving an Asset

## Assets Application – Finding an Asset

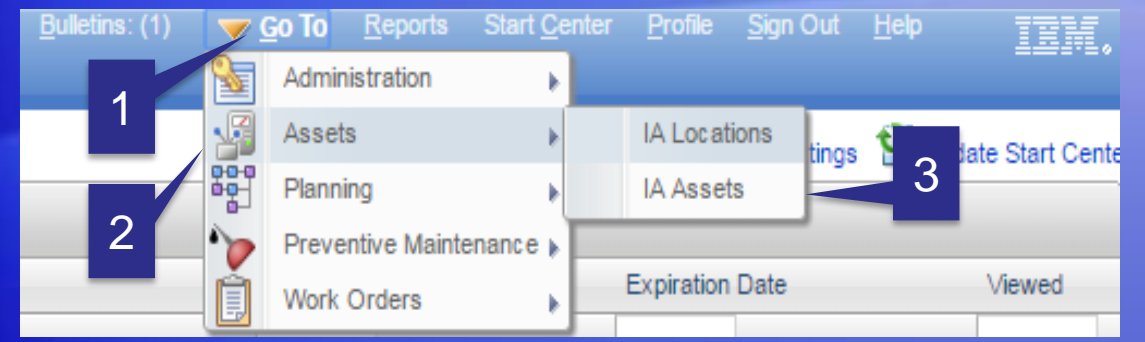

- 1. Select 'Go To'
- 2. Select 'Assets'
- 3. Select 'IA Assets'

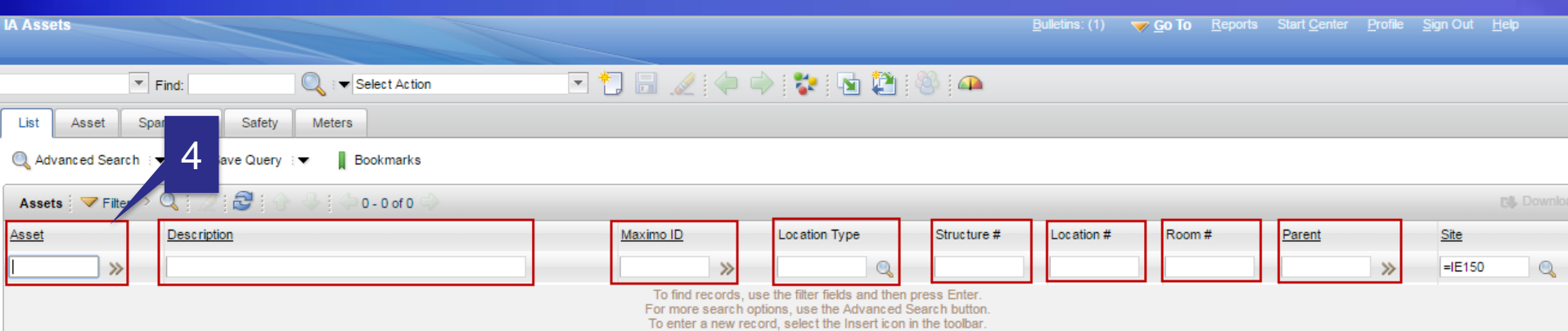

4. All the fields boxed in RED are searchable. Or to retrieve all records place your curser in the 'Asset' (first box) and hit Enter on your keyboard.

## Organization of Assets

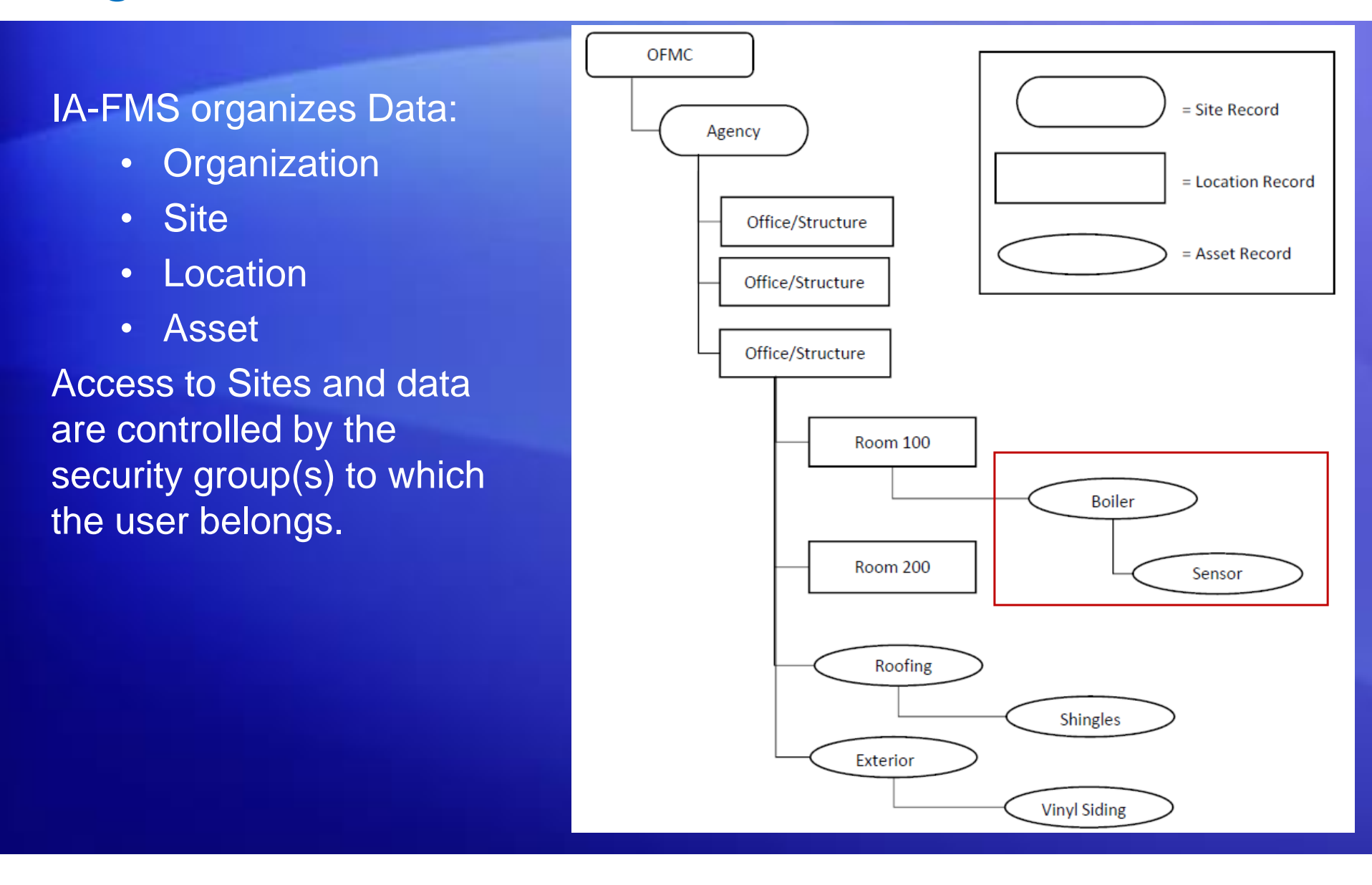

### Assets - Creating an Asset Record

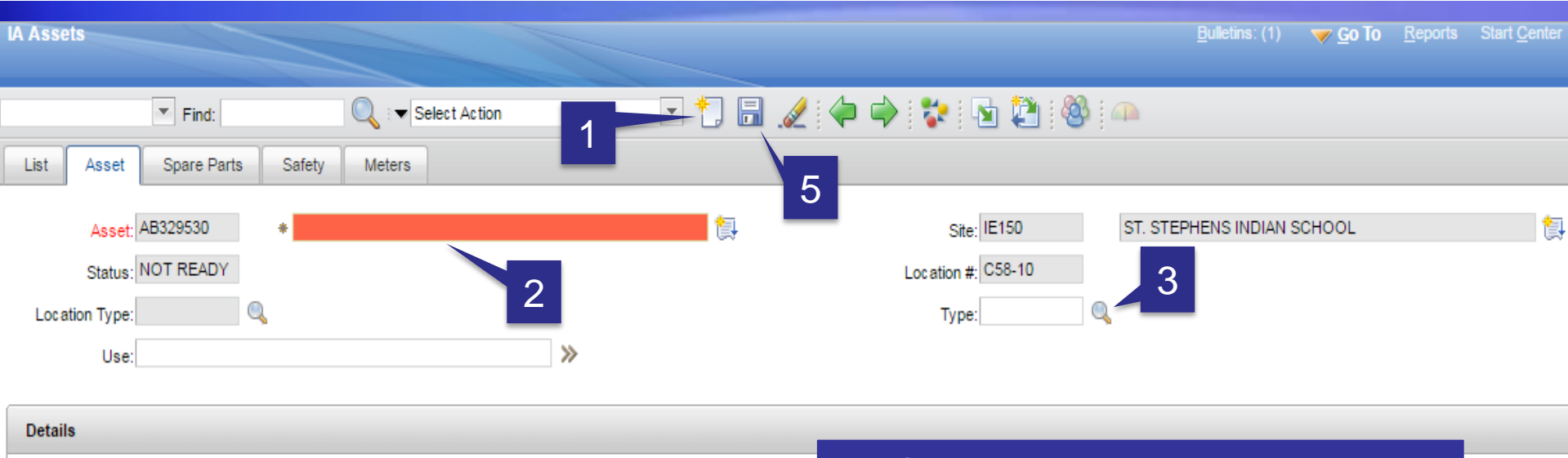

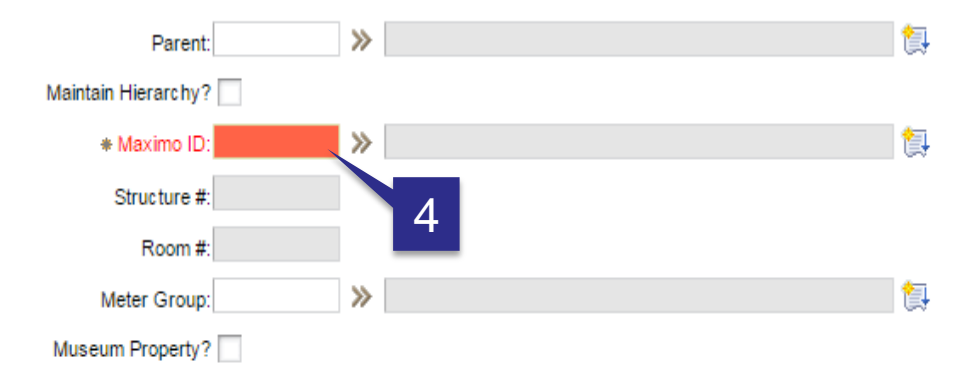

- 1. Click on the 'New Asset' icon.
- 2. Enter the Asset 'Description'.
- 3. Select the Asset 'Type'.
- 4. Select the 'Maximo ID' (this will be the asset's Location).
- 5. Click on the 'Save' icon.

## Assets – Changing the Status of an Asset

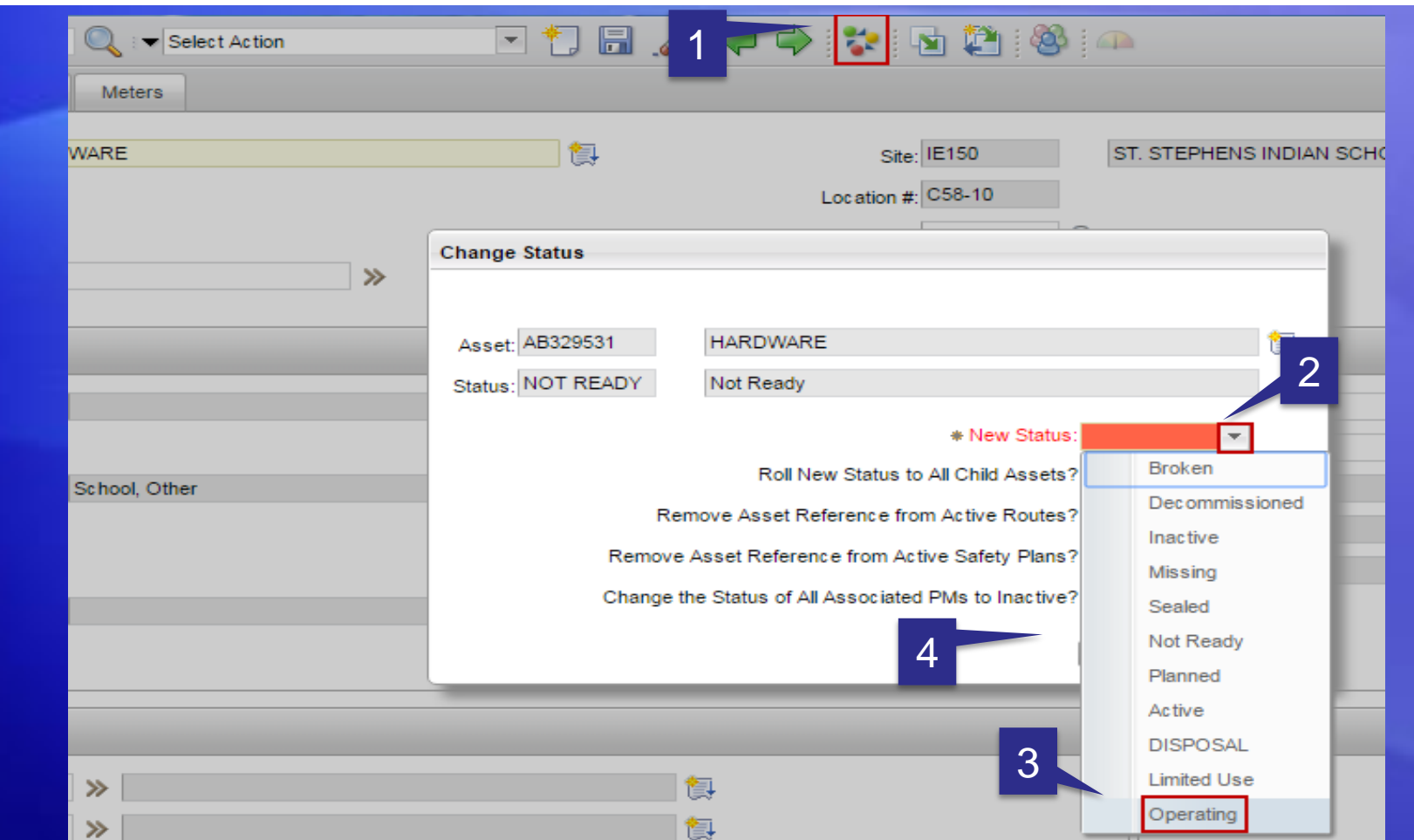

- 1. Click on the mulit-colored icon.
- 2. Select the down arrow for 'New Status'.

3. Select 'Operating'. 4. Select 'OK' (the 'OK' icon is hidden behind the drop down menu).

### Assets - Creating a Child Asset

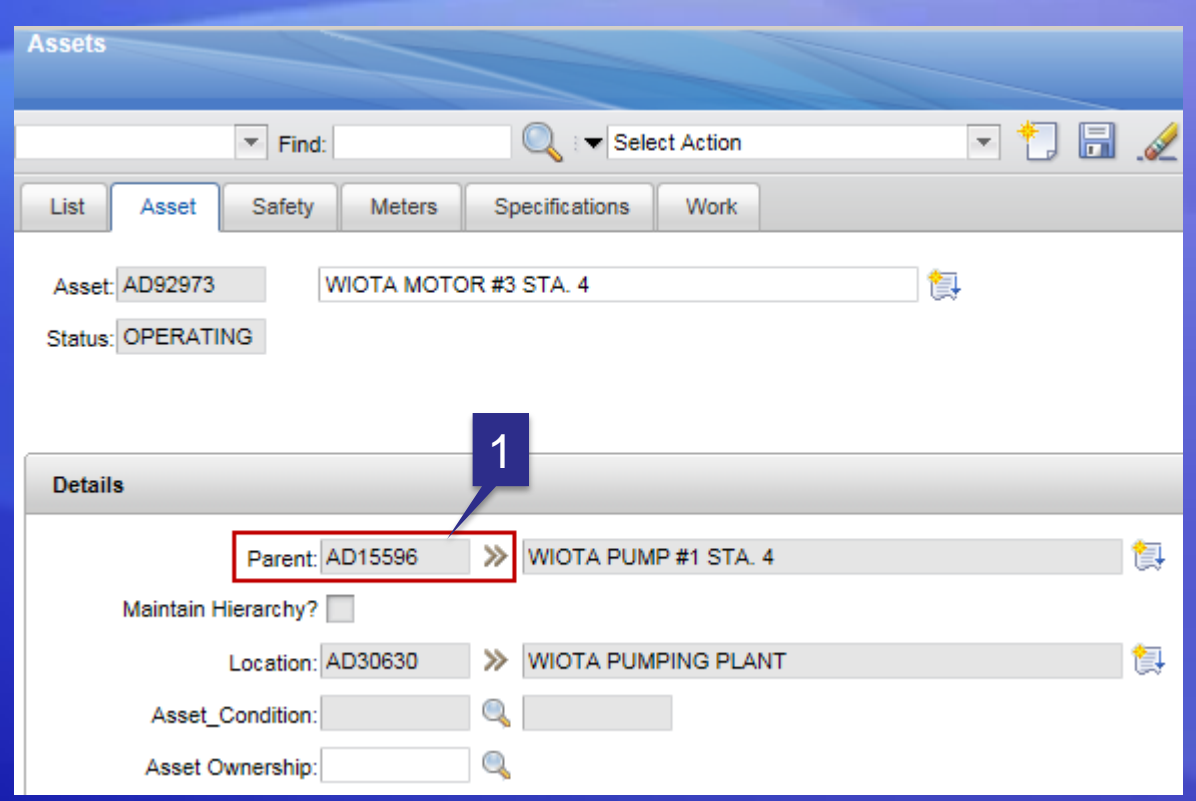

1. The process for creating a child asset record is the same process used to create the parent asset record, however when creating the child asset record you must specify the 'Parent' asset.

## Assets - Duplicating an Asset

**IA Assets** 

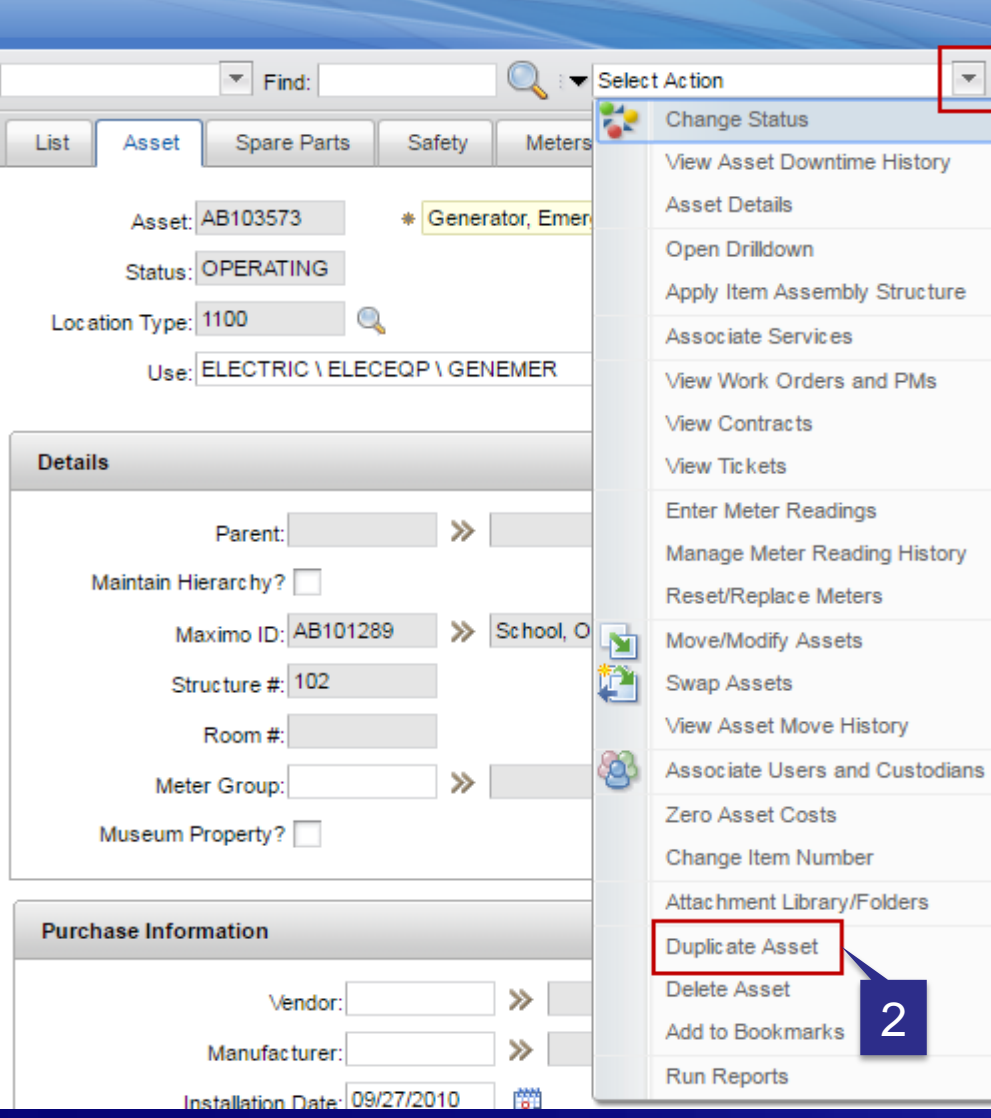

First, select the Asset that needs to be Duplicated.

1

- 1. Click on the 'down arrow' next to the field labeled 'Select Action'.
- 2. Click on 'Duplicate Asset'

### Assets - Moving an Asset

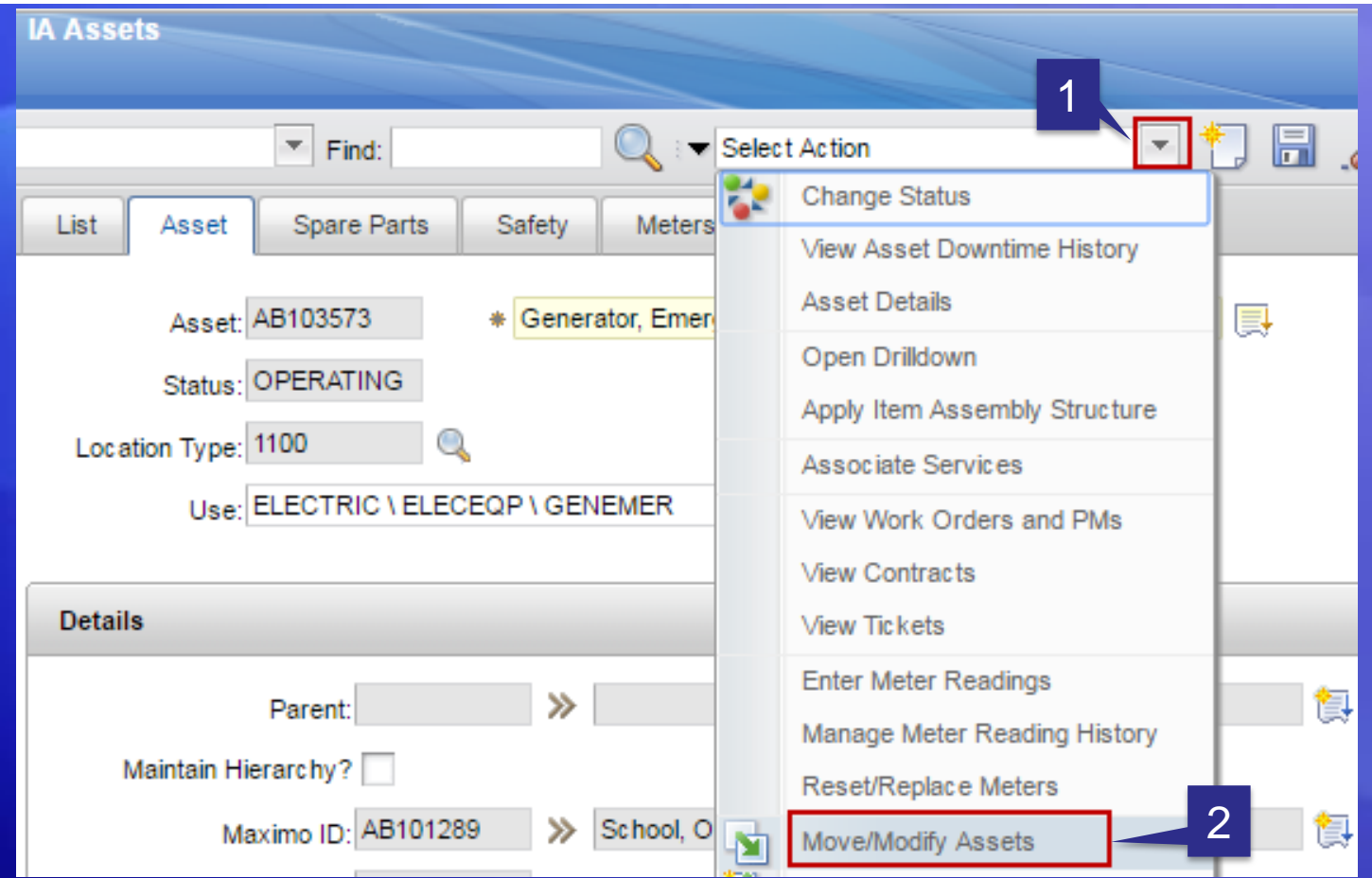

First, select the Asset that needs to be Moved.

- 1. Click on the 'down arrow' next to the field labeled 'Select Action'.
- 2. Click on 'Move/Modify Assets'

# Assets - Moving an Asset

3

 $OK$ 

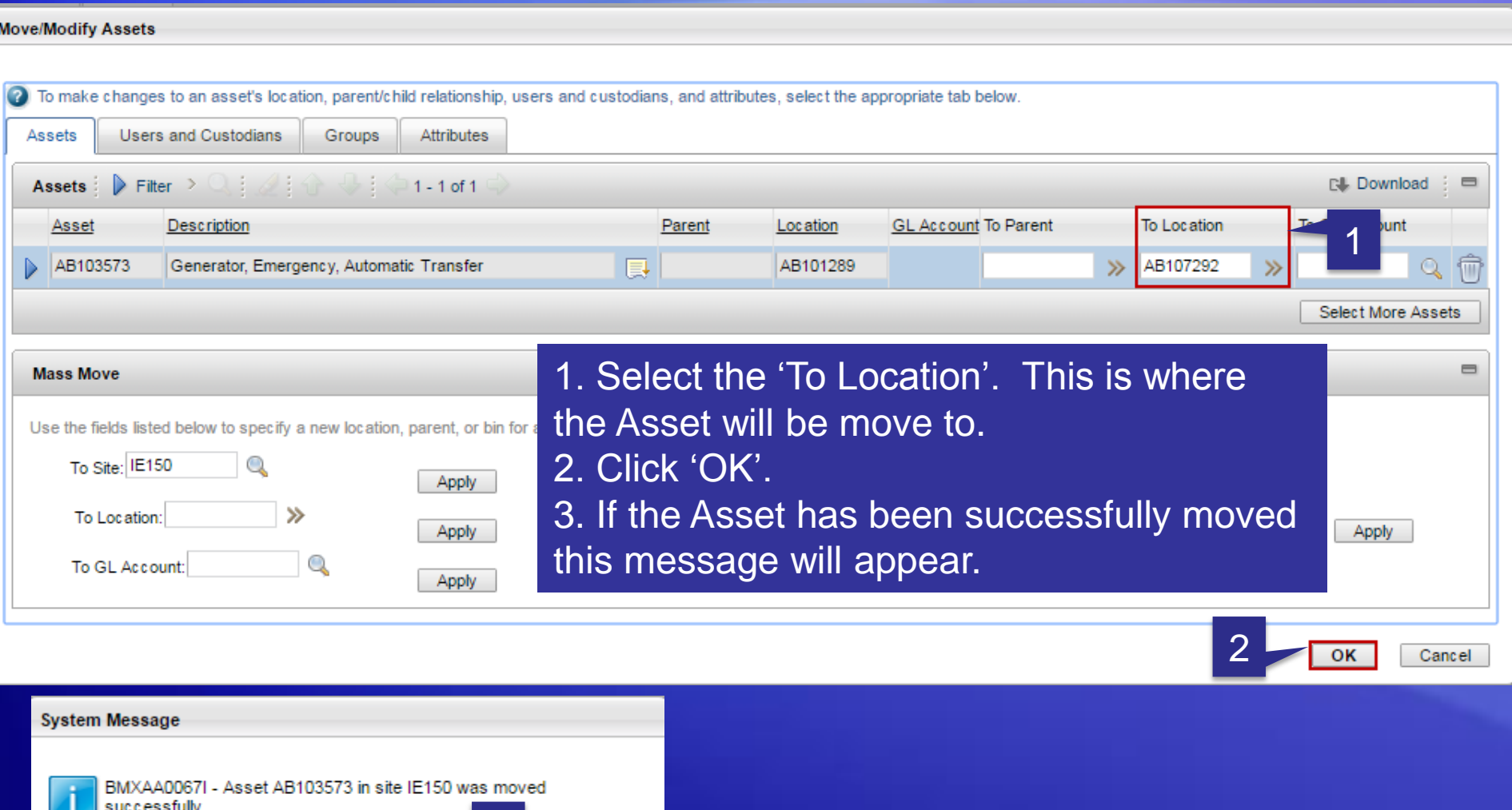

Demo

Assets